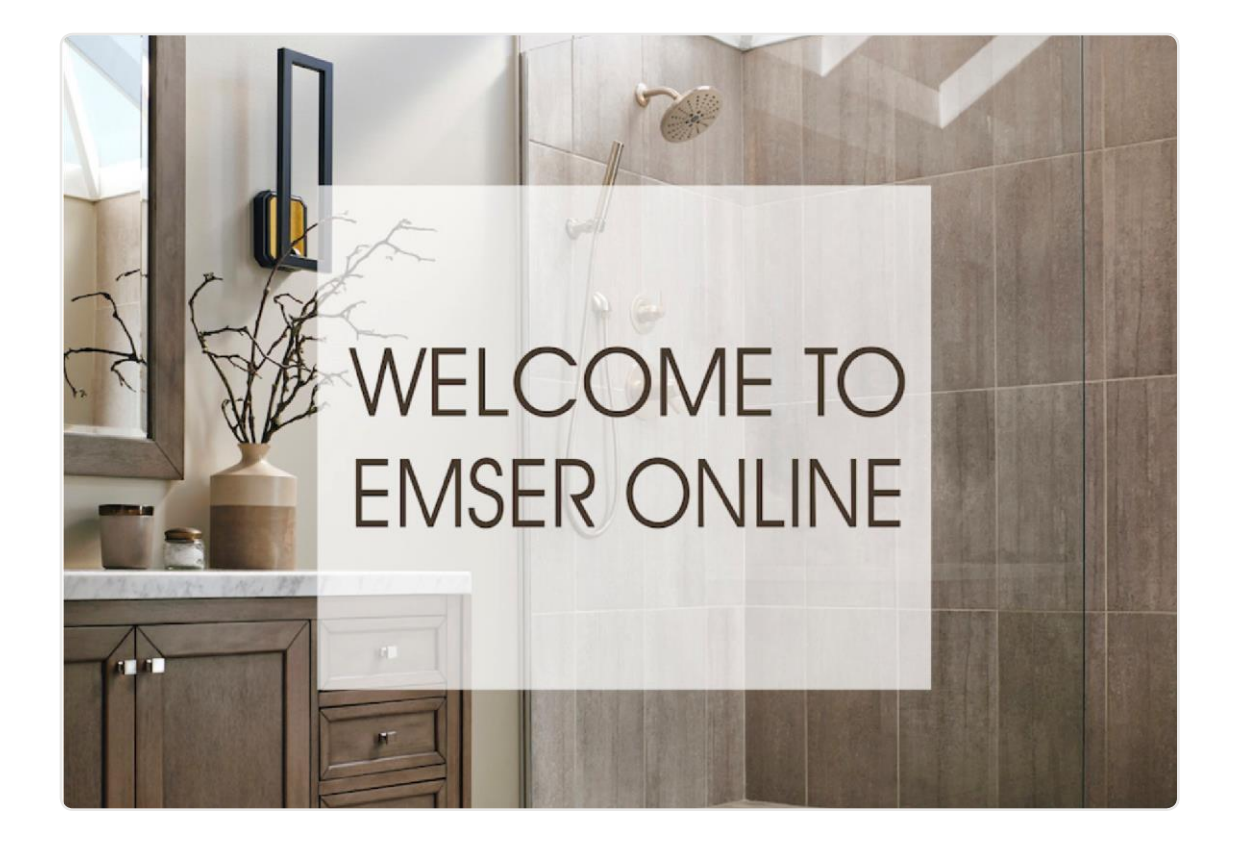

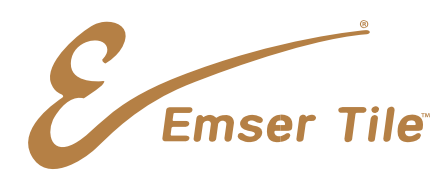

Dear Valued Customer,

Welcome to the Emser Online Business-to-Business (B2B) Customer Portal!

The intent of this site is to provide an easy and convenient option for Emser customers to place orders and make payments 24/7. The site also provides instant access to important information, including pricing, inventory availability, and order status tracking.

If you do not have login credentials or require additional assistance, please email us at [emseronlinesupport@emser.com](mailto:emseronlinesupport@emser.com) or call us at 1-844-566-8453.

We thank you for your continued support of Emser products and services and are thrilled to be your business partner!

Best Regards,

Emser Tile Online Support Team

**Emser Tile** 

#### **Table of Contents**

- 1. [The Emser Online Process](#page-3-0)
- 2. [Signing On to Emser Online](#page-4-0)
- 3. [Check Availability](#page-6-0)
- 4. [Check Price](#page-7-0)
- 5. [Navigating and Placing Items in the Cart](#page-8-0)
- 6. [Credit Card Purchase](#page-10-0)  COD Accounts
- 7. [Adding Payment Method](#page-16-0)  Terms Accounts
- 8. Self Service [Order & Invoice Inquiry](#page-17-0)

Emser Tile

<span id="page-3-0"></span>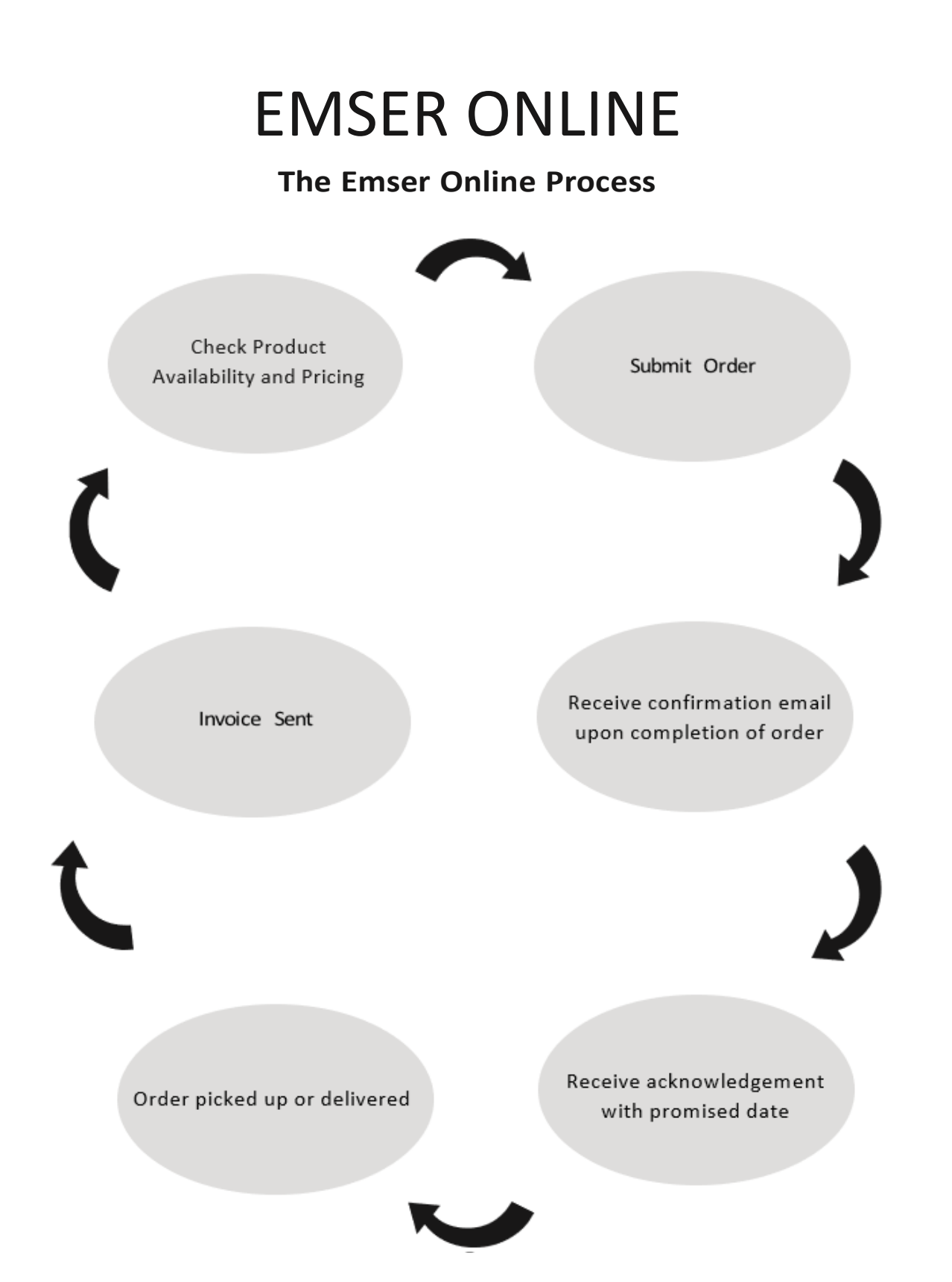

Emser Tile

#### **Signing On to Emser Online**

- <span id="page-4-0"></span>1. Go to http://online.emser.com
- 2. Enter the User ID and temporary Password provided for you from your Emser Online registration.

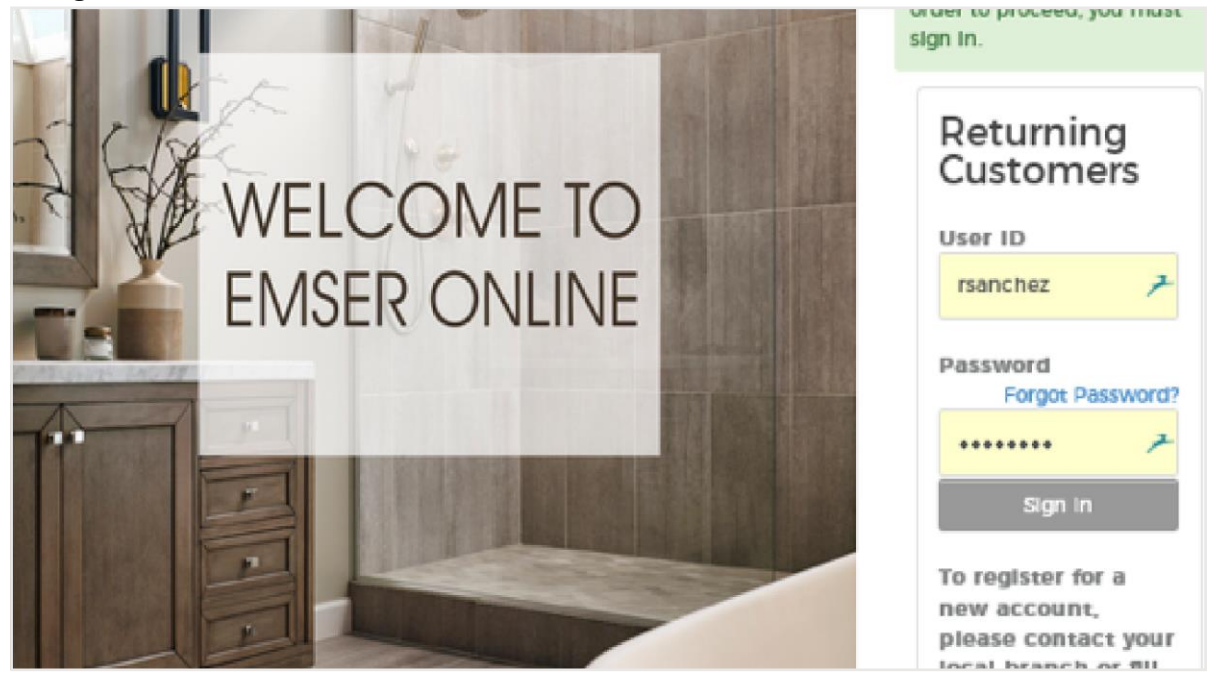

#### 3. Read and accept Emser's Legal & Privacy Policies.

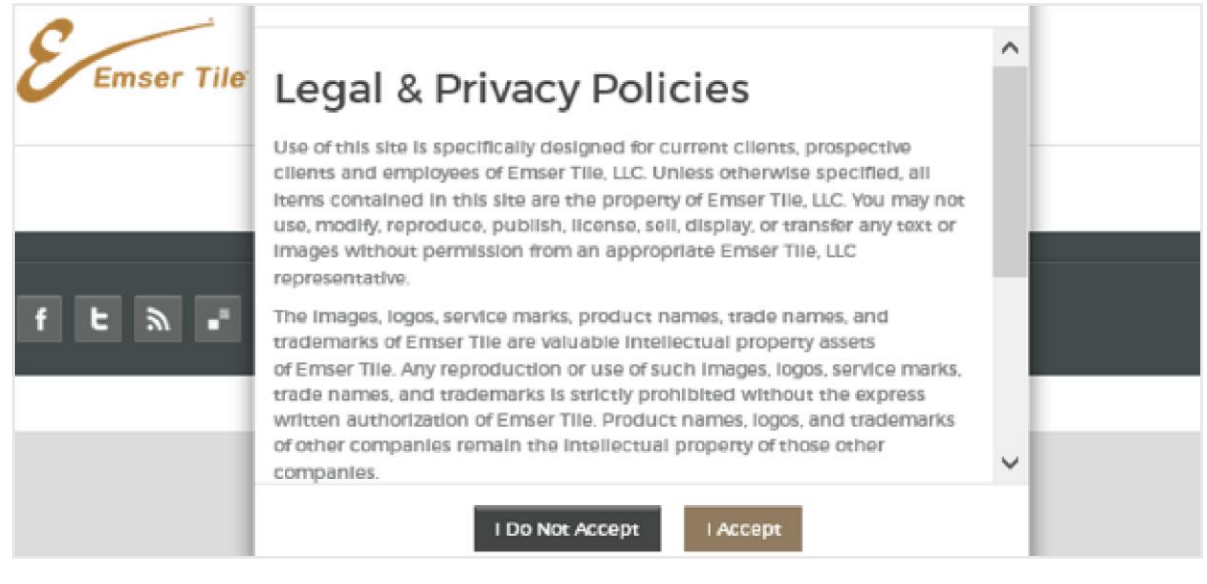

**Emser Tile** 

#### **Signing On to Emser Online**

4. Update your password. \*Old Password (Temporary Password) is the current password.

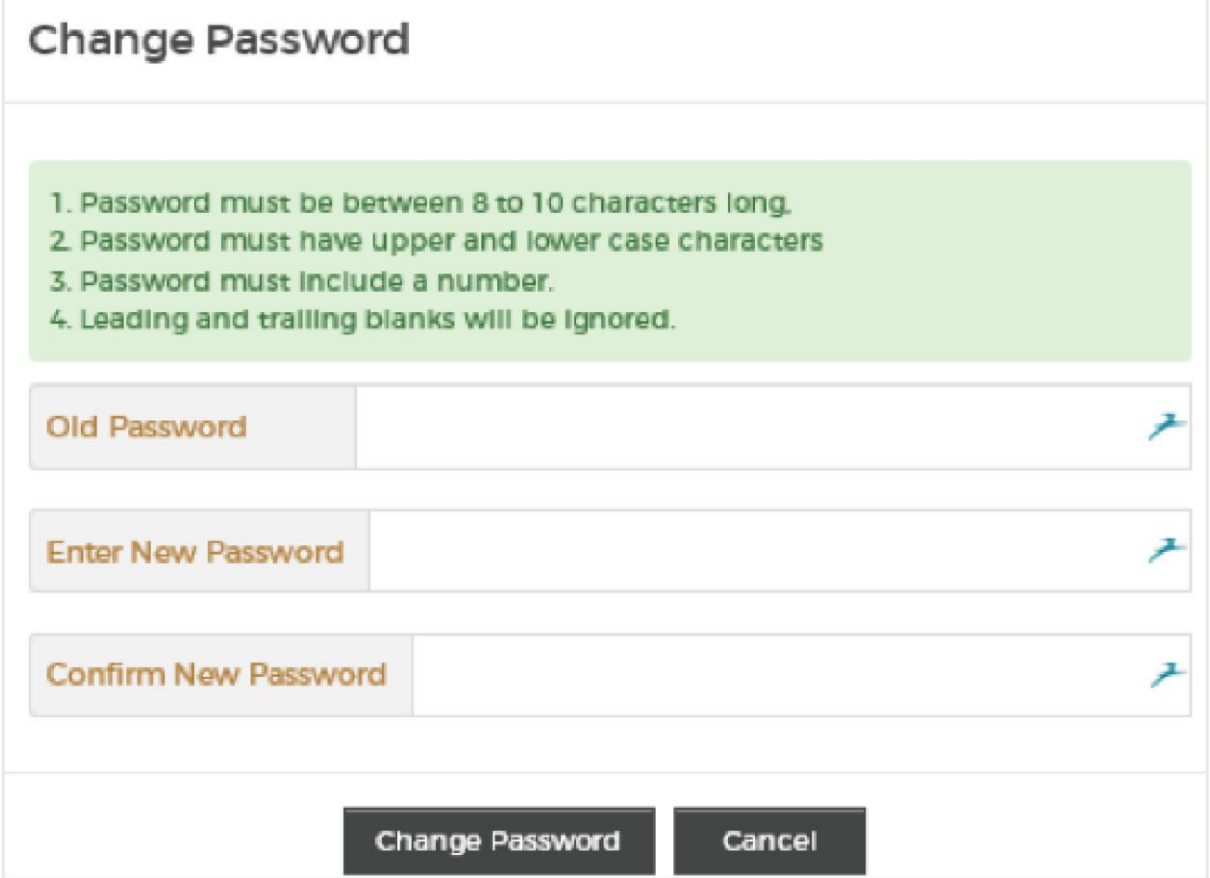

Emser Tile

#### **Check Availability**

<span id="page-6-0"></span>1. Add items to the order pad to see Availability.

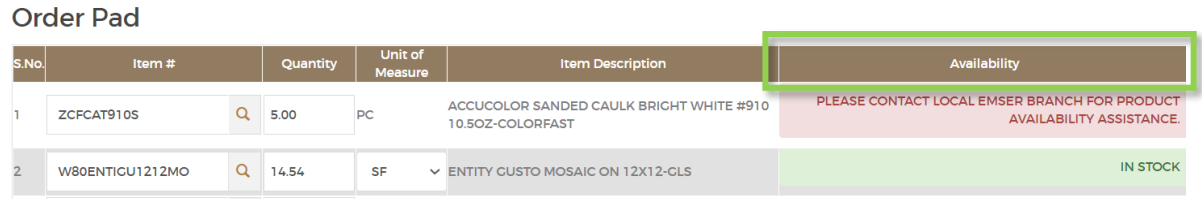

2. Search for item and click on item image. Availability will be shown on the right side of the screen.

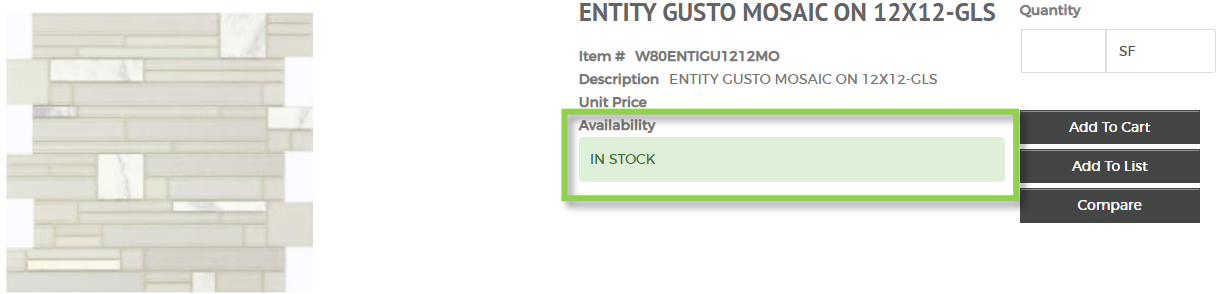

3. Search for item and click on item SKU. Availability will be shown to the right.

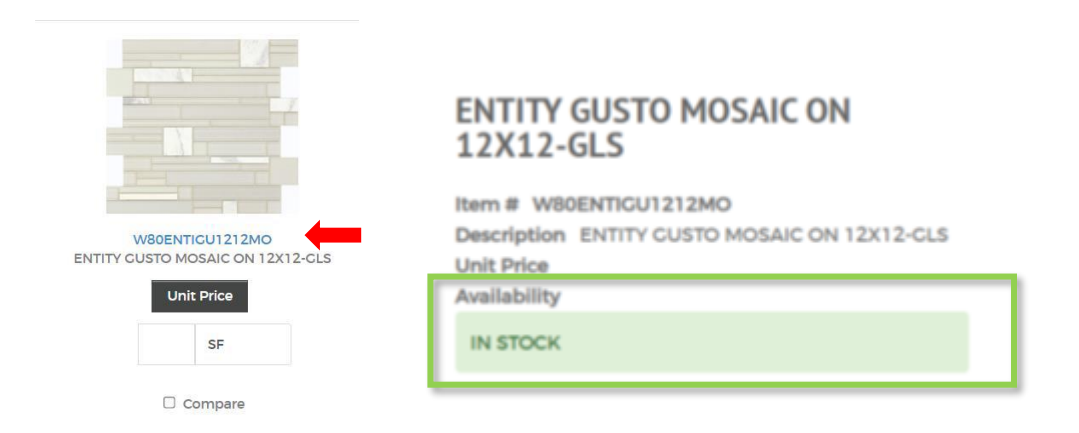

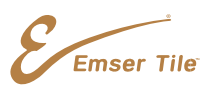

#### **Check Price**

<span id="page-7-0"></span>1. Search for item and click the Unit Price button to see pricing.

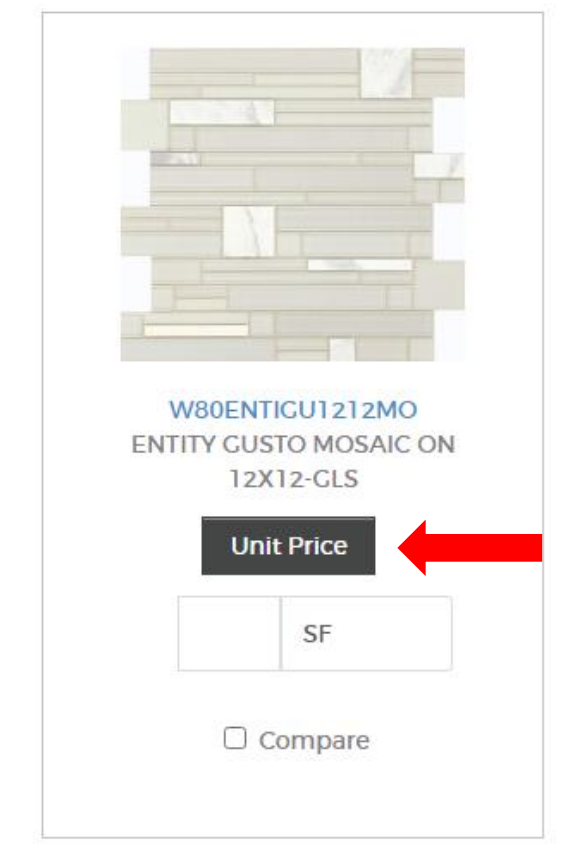

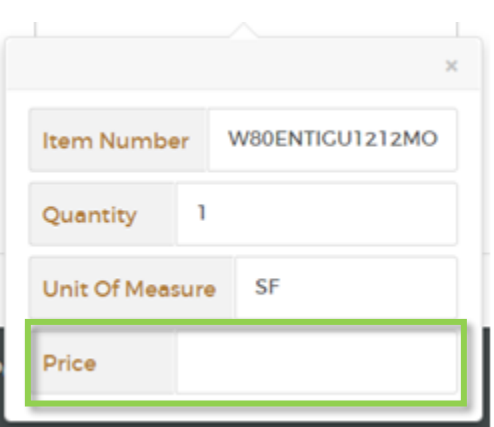

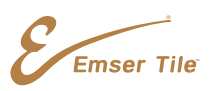

#### **Navigation and Placing Items in the Cart**

<span id="page-8-0"></span>1. Shop from the "SHOP BY" menus on the left and center of the screen.

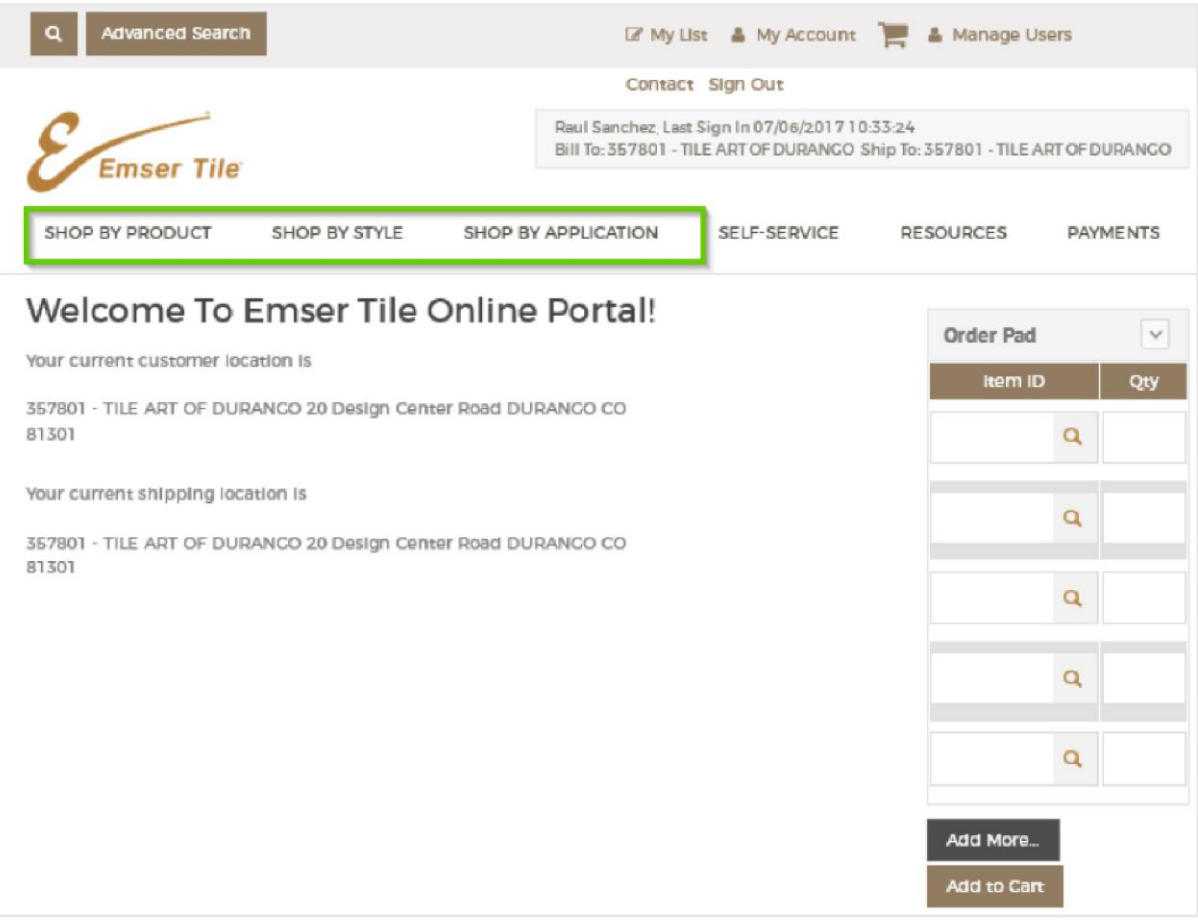

Emser Tile

#### **Navigation and Placing Items in the Cart**

2. Fill your cart by adding quantities to purchase under each item and clicking "Add to Cart".

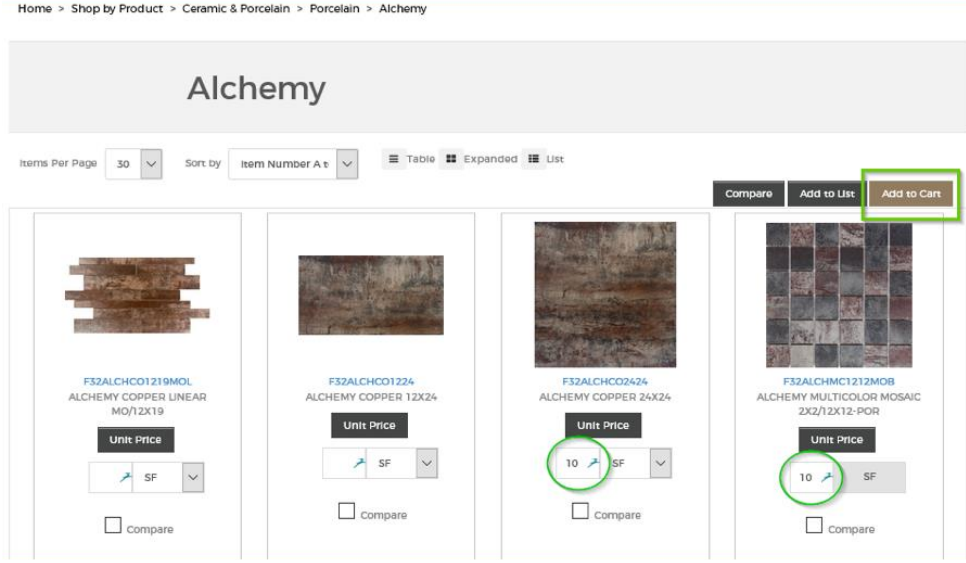

3. The brown cart widget now shows the number of items in your cart along with the price. To view our full cart, click on the cart icon in the top right corner.

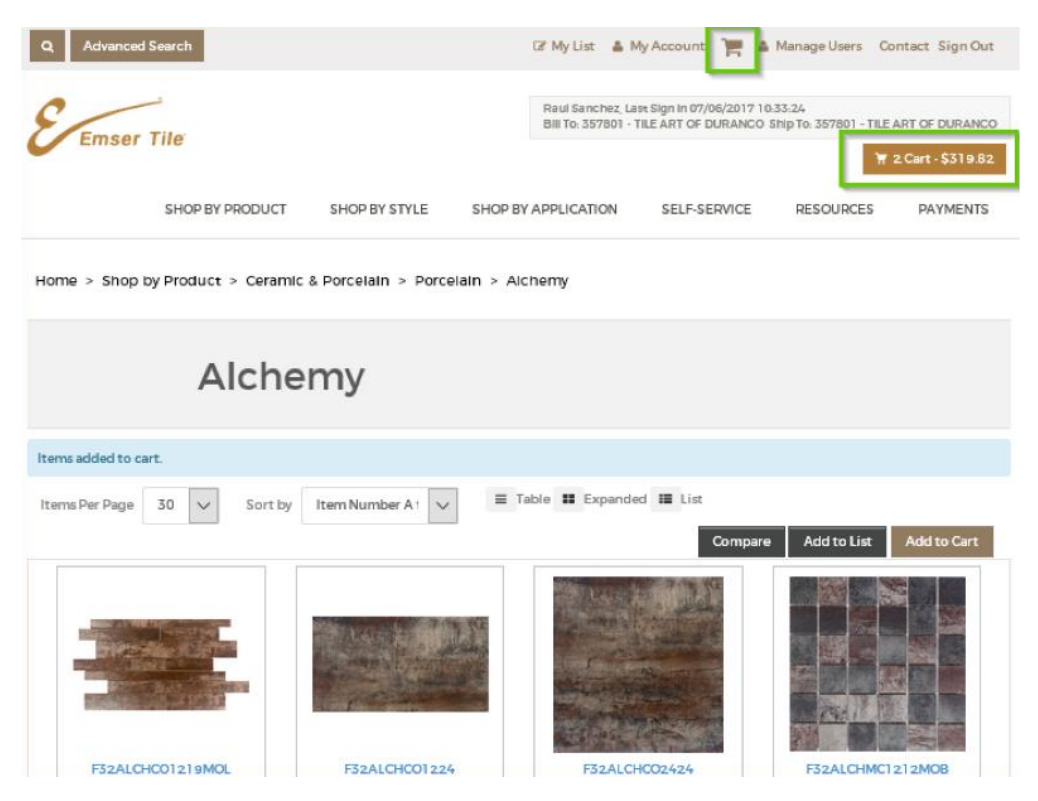

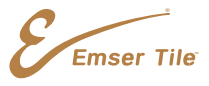

#### **Credit Card Purchase – COD Accounts Only**

<span id="page-10-0"></span>1. Review the order summary, including the billing and shipping addresses, items purchased, and totals. Click "Pay & Place Order" when done.

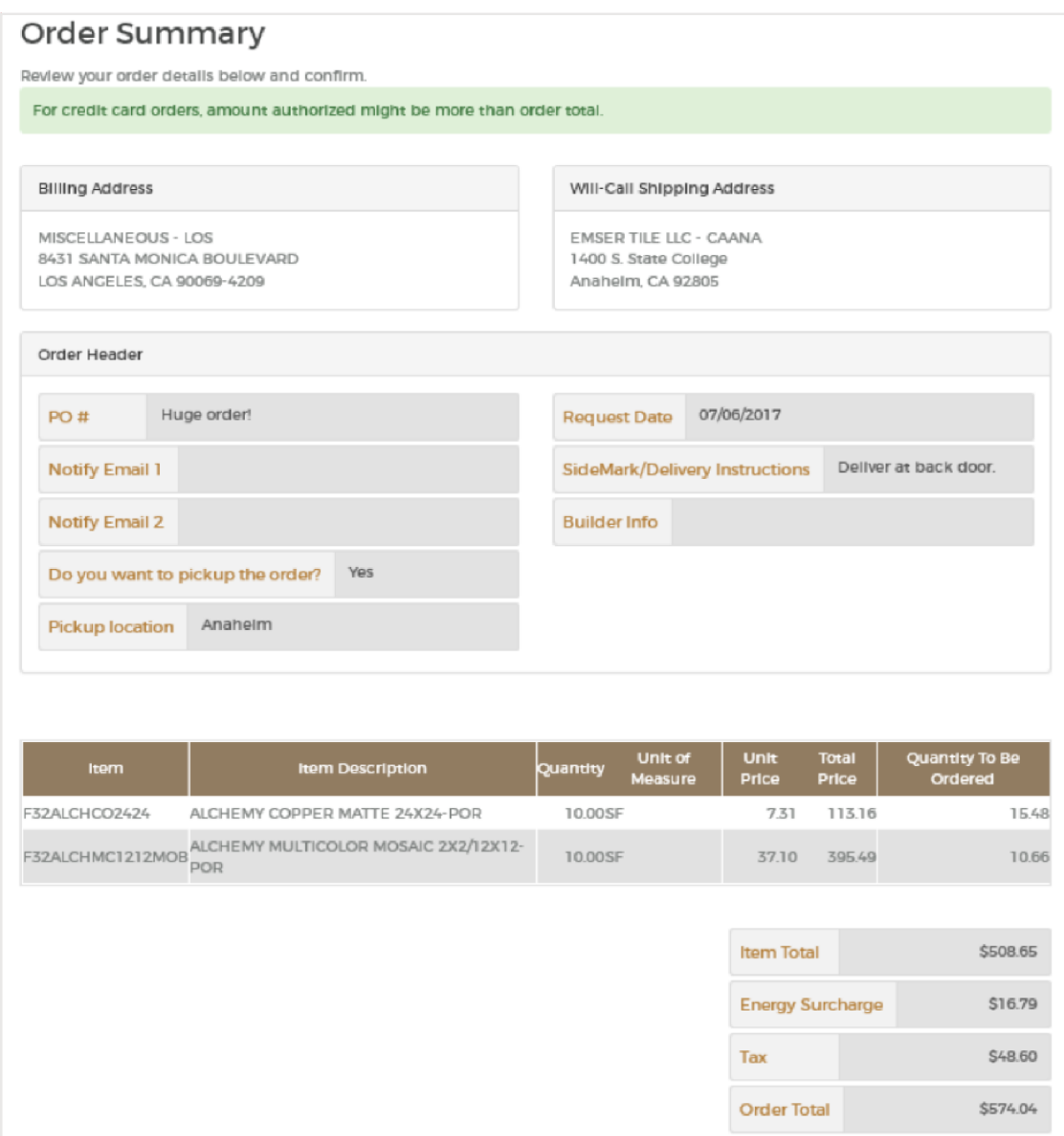

**Emser Tile** 

Pay & Place Order

Back

Cancel

#### **Credit Card Purchase – COD Accounts Only**

2. Complete the necessary information on the order checkout page. Choose an existing payment method using the drop-down arrow or select "Add Payment Method."

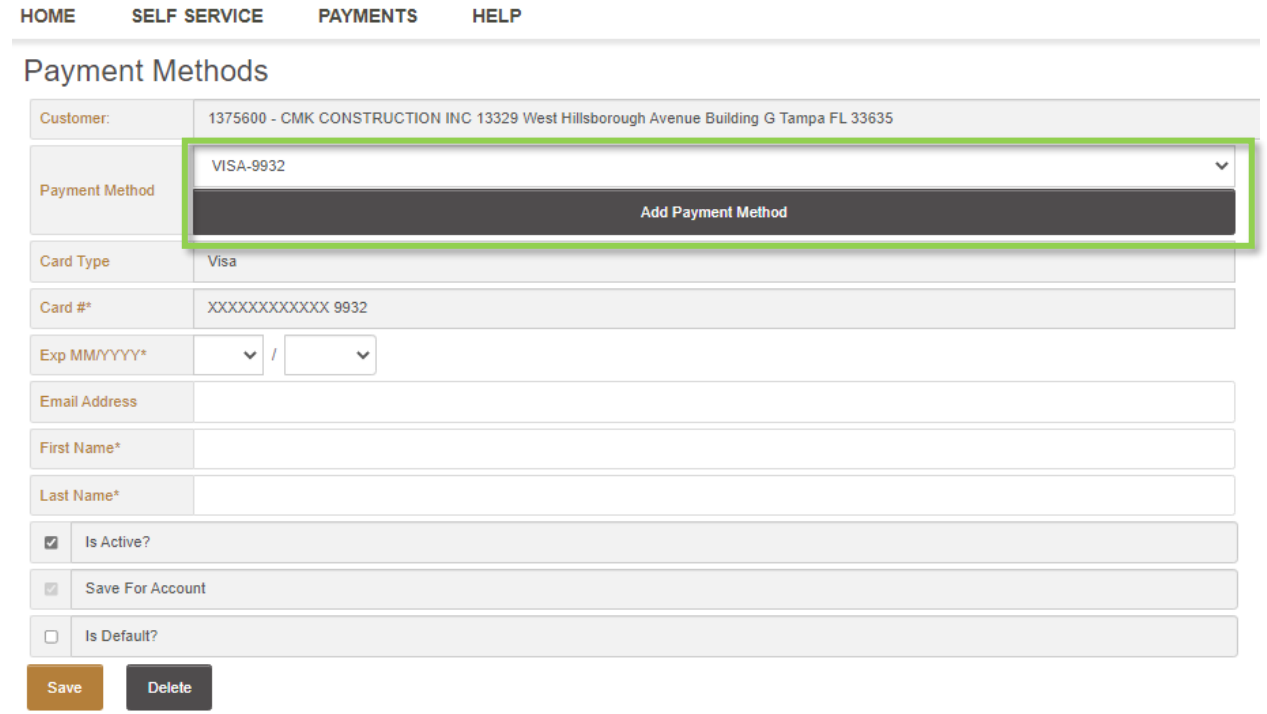

Emser Tile

### **Credit Card Purchase – COD Accounts Only**

3. Complete the credit card information and click "Make Payment."

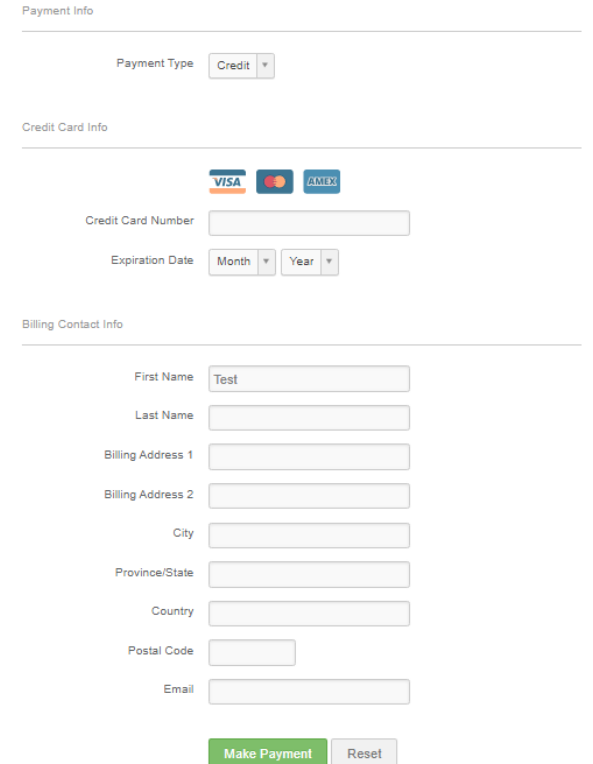

Emser Tile

#### **Credit Card Purchase – COD Accounts Only**

- 4. Save the payment method by selecting who should have access to the card information and click "Continue".
	- o Save At Account Level will provide all users with access.
	- o Save For User will allow specific users with access.
	- o No selection will save credit card for the user that made the addition only.

*\*Credit card payments on COD accounts may only be processed on orders that originated from the Emser Online portal. If an order was created or submitted through a different system, the payment must be processed by an Emser associate.* 

**Save Payment Method** 

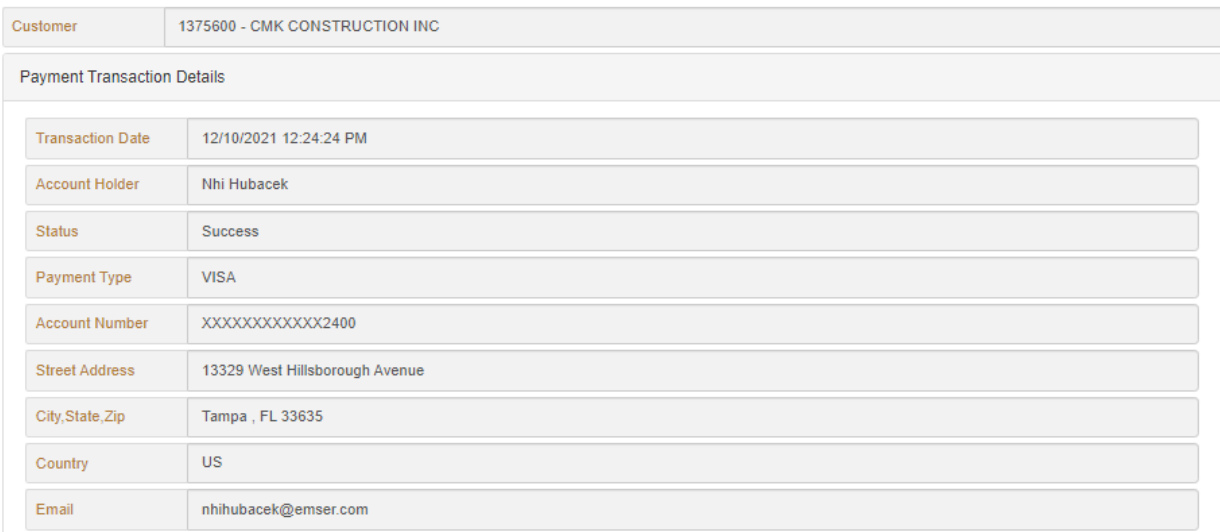

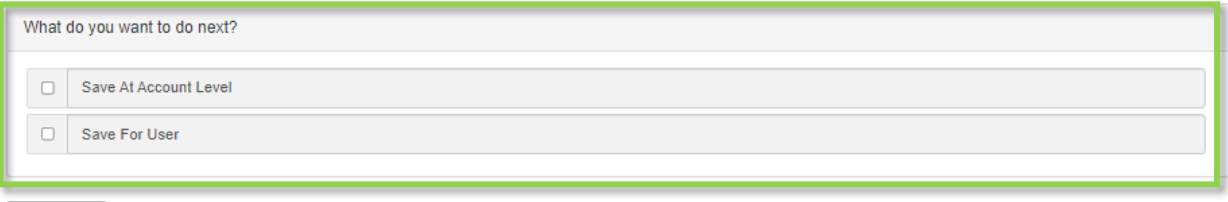

**Emser Tile** 

#### **Paying for Existing Orders – Terms Accounts Only**

1. To pay for an existing order, click on "Open Invoices" which is under "Payments" menu.

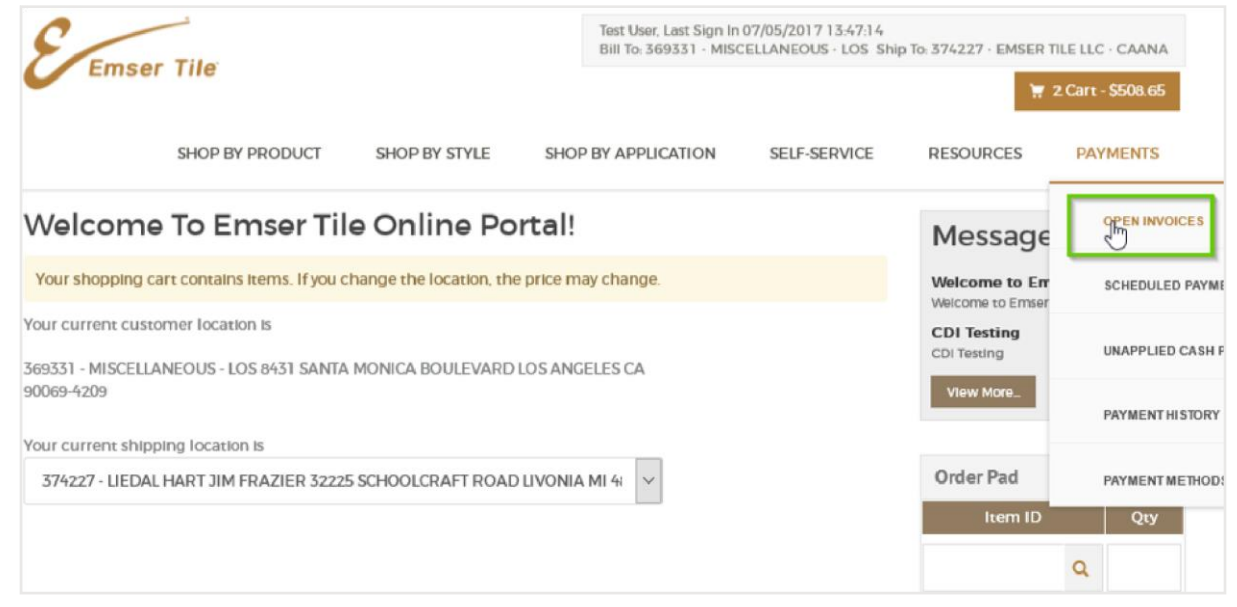

2. Check the invoice you want to make a payment for and click "Pay Now".

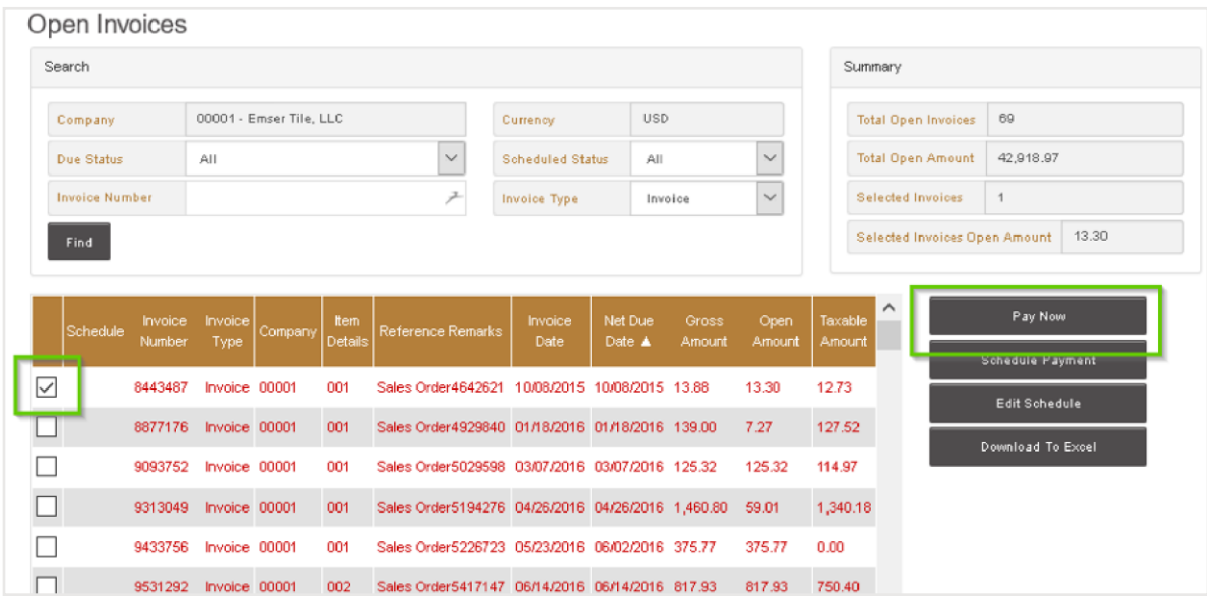

**Emser Tile** 

#### **Paying for Existing Orders – Terms Accounts Only**

3. Click "Add Payment Method" and complete the Payment Method information.

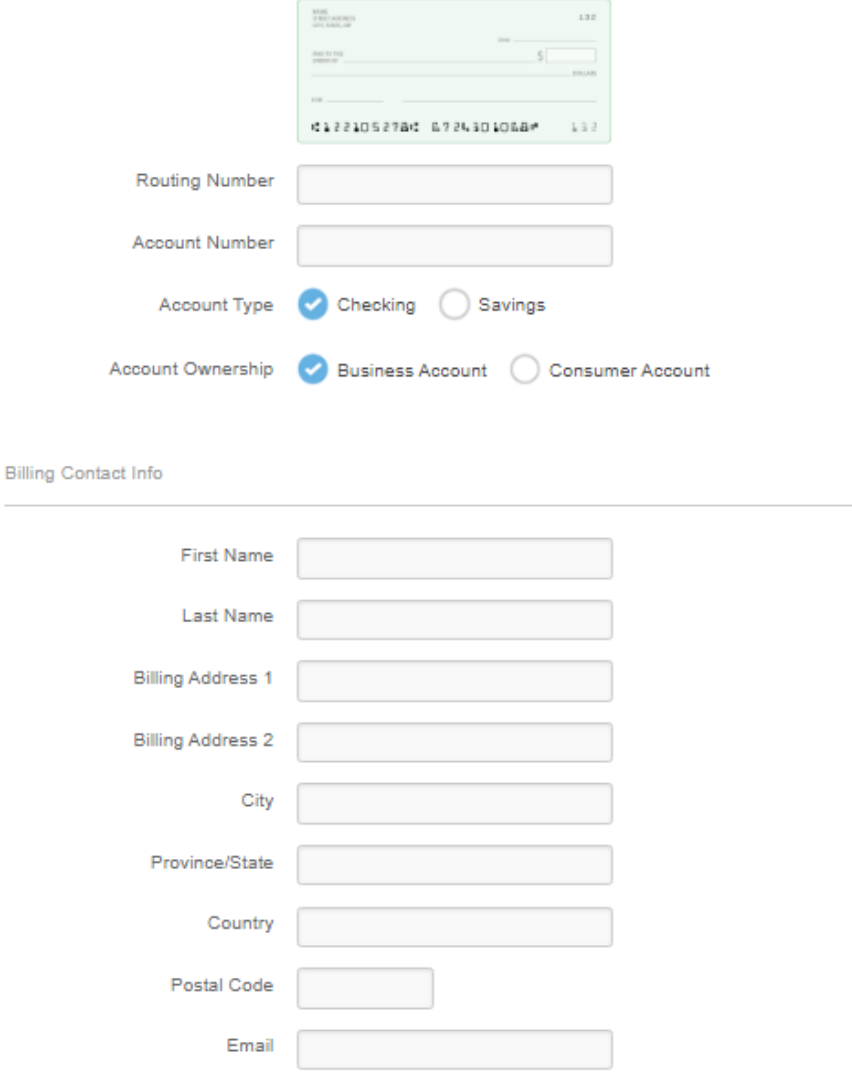

By entering my own or my Company's routing and account number above and clicking "Submit", either as an individual or as an authorized Company representative, I authorize the payment in the amount indicated above to be processed as an electronic funds transfer (EFT) or<br>draft drawn from either my own or the Company's checking or savings account as indicate own or the Company's account to correct erroneous debits. I understand that the processing of the payment will be completed within 1-2<br>banking days. If the payment returns unpaid, I authorize you or your service provider t my own or the Company account. I understand that this authorization will remain in full force and effect until I notify you that I wish to revoke it and allow you reasonable opportunity to act on my notice.

I accept these terms, acknowledge these disclosures and authorize this payment on behalf of myself or my Company and further agree, on Company's behalf, that Company shall be bound by the Nacha Rules in effect, both now and as amended from time to time.

PLEASE PRINT A COPY OF THIS PAGE FOR YOUR RECORDS.

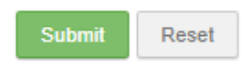

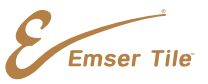

#### **Adding Payment Method – Terms Accounts**

<span id="page-16-0"></span>1. Click "Payment Methods" under the Payments Menu.

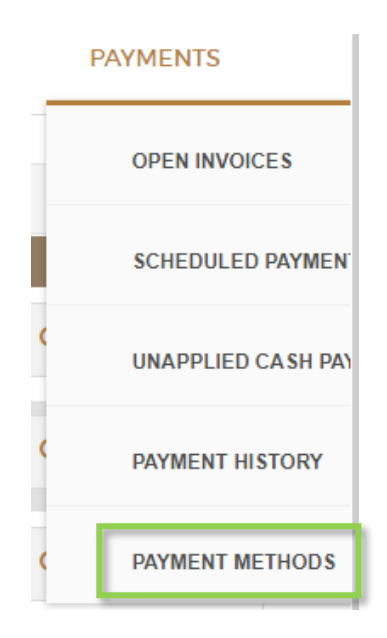

2. Click on "Add Payment Method" and change the Payment Type to "Electronic Check."

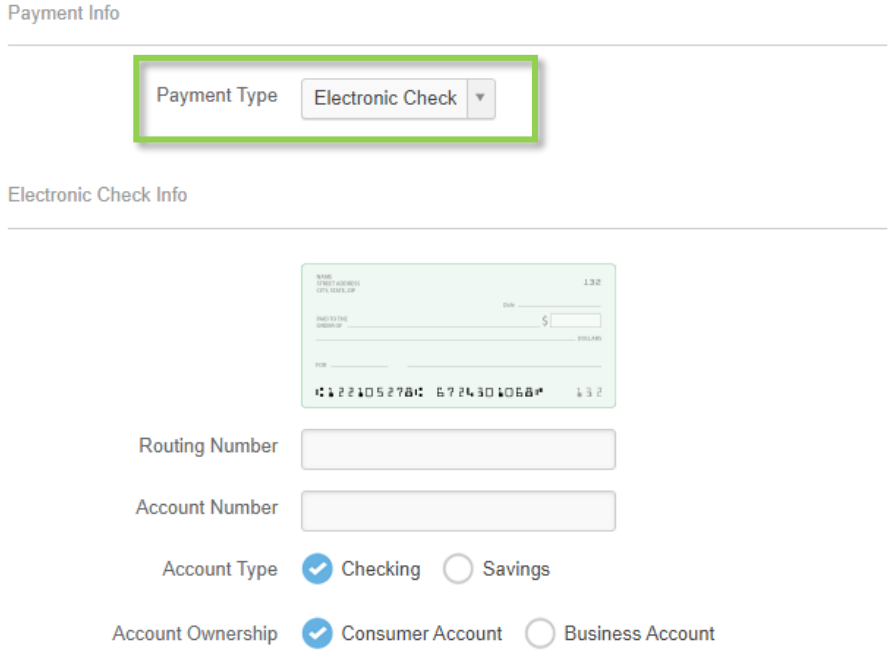

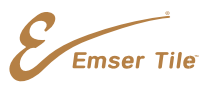

#### **Self Service – Order & Invoice Inquiry**

- <span id="page-17-0"></span>1. Click on "Self-Service" and then "Order Inquiry."
	- o Enter search filters. Expand date range as needed.
	- o Click "Search"

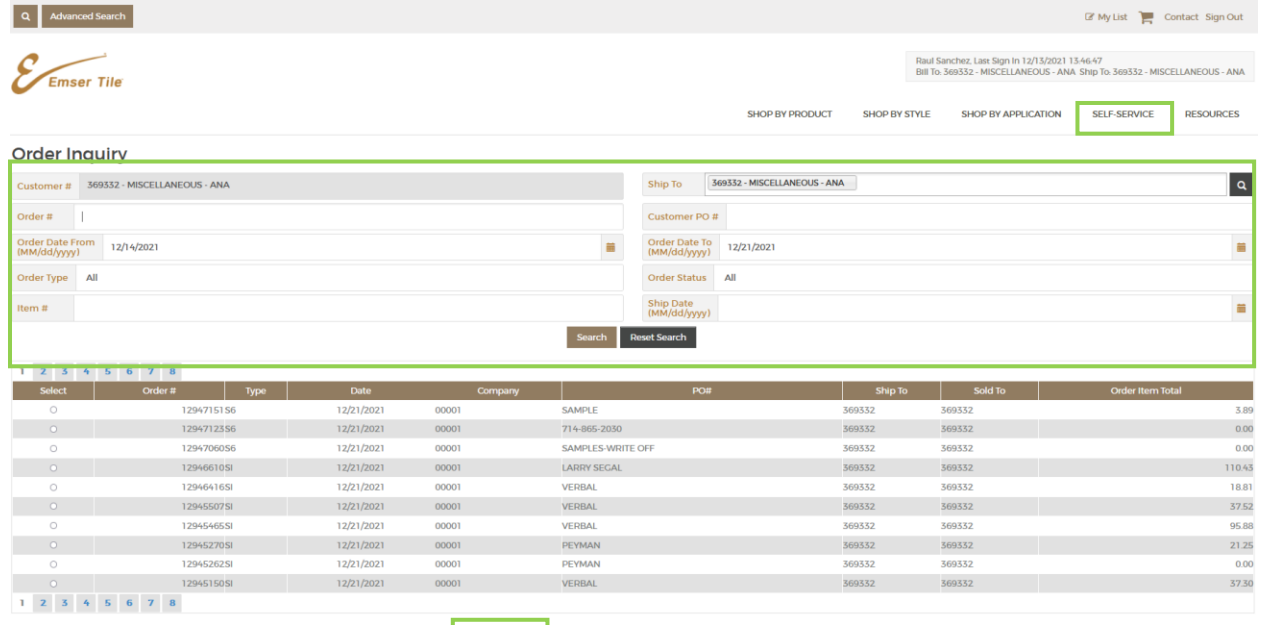

Show Details Resend Email Show Invoices Track Shipments

- 2. Click on "Self-Service" and then "Invoice Inquiry."
	- o Enter Invoice number or date range
	- o Click "Search"

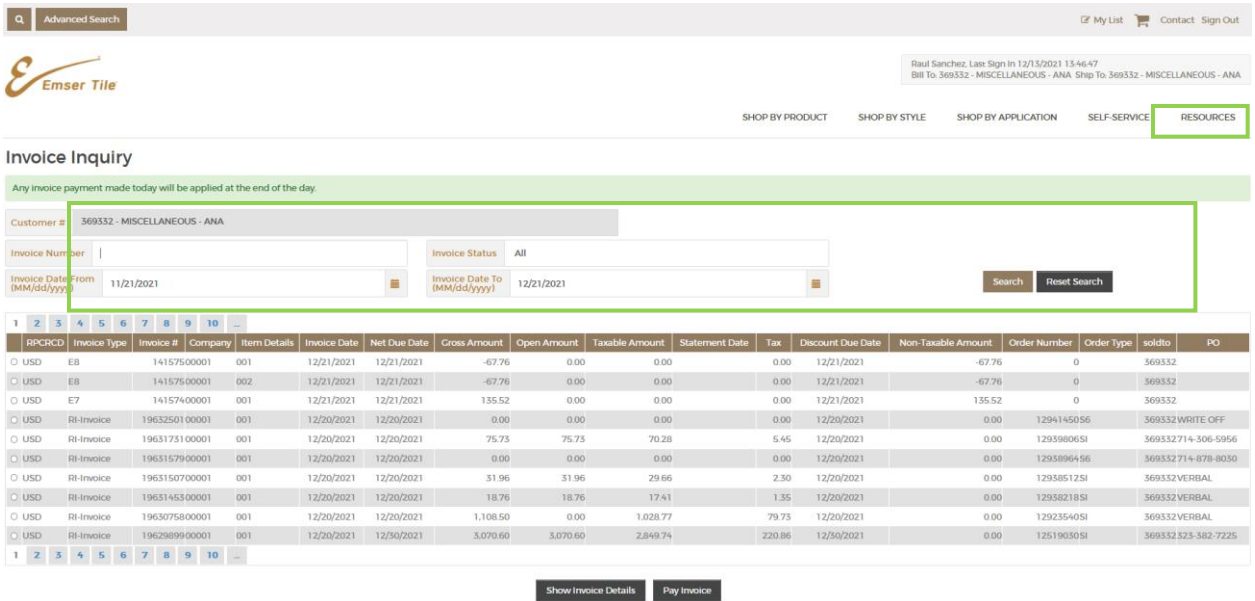

**Emser Tile**